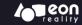

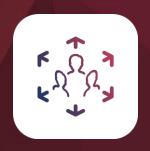

# EON SPATIAL MEETINGS

**USER GUIDE v9.4** 

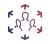

#### CONTENT | EON SPATIAL MEETINGS | USER GUIDE v9.4

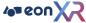

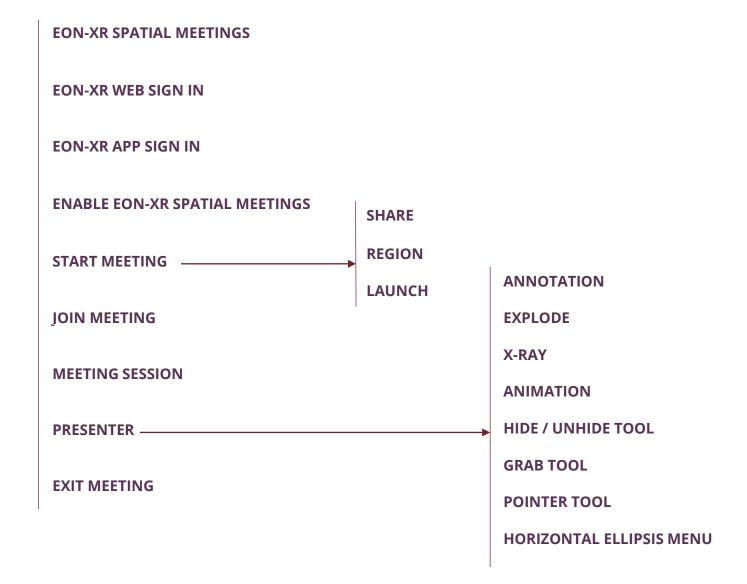

#### EON SPATIAL MEETINGS

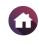

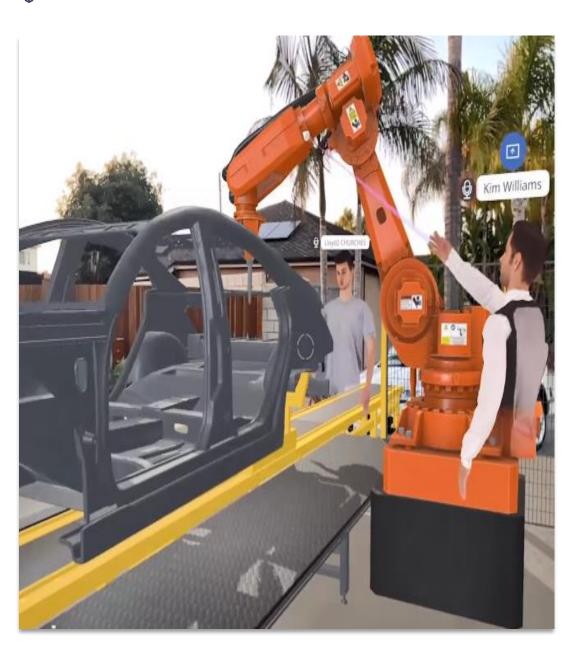

EON Spatial Meetings is a unique XR solution to connect people anytime, anywhere in a shared virtual space. It enables real-time digital teleportation with the ability to discover, explore, and interact with the shared environment.

One can collaborate in profound new ways to unlock the power of our collective intelligence using EON Spatial Meetings. These are next level of immersive presentation and facilitation that supports boundary free connections.

#### **Features:**

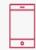

**Any Device** – Access EON Spatial Meetings on many smartphones and tablets, no need of any special hardware

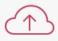

**Cloud- Based** - Access anywhere with a wireless connection with our cloud computing platform

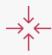

**Multi-User** – Invite one or more collaborators across the globe to the shared virtual spaces

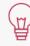

**Illuminating** – Creates an interactive setting with complete immersion

# EON-XR WEB SIGN IN

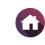

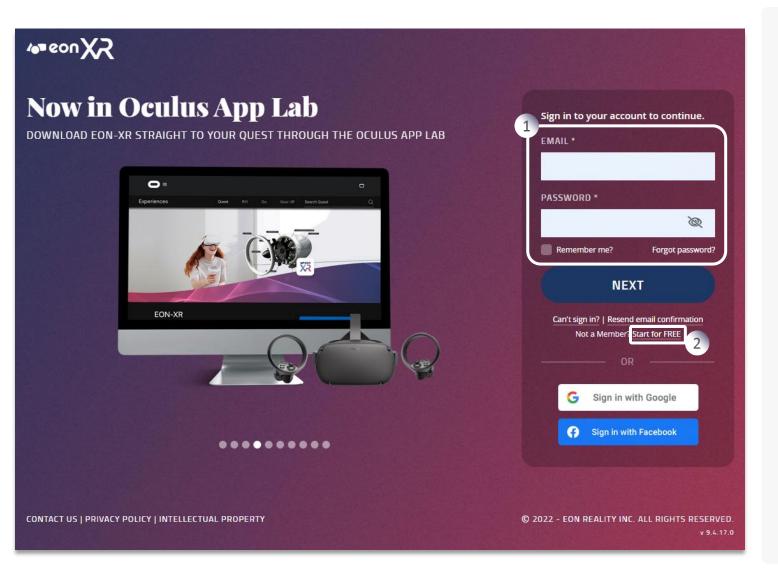

To create XR experiences and enable EON Spatial Meeting, sign into the EON-XR web platform. Customize your 3D experiences here to launch the meeting through the EON-XR app

- Enter your credentials to log in to the EON-XR web platform
- 2. Click on **Start for FREE** to become a freemium user.

**NOTE:** As a freemium user, you will have 14 days trial period to access full features of spatial meeting

## EON-XR APP SIGN IN

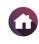

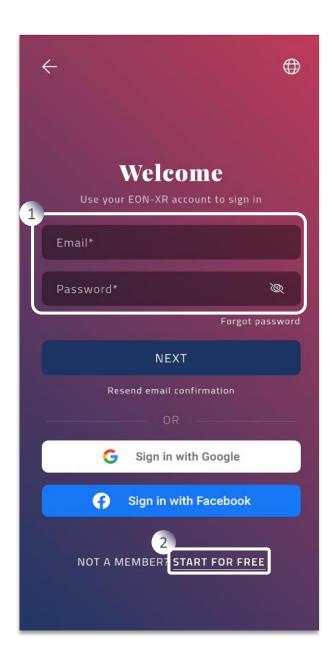

To access EON Spatial Meetings, sign into the EON-XR app through your smartphones or tablets. Here you can invite other collaborators and launch spatial meeting for the different 3D experiences present

- 1. Enter your credentials to log in to the EON-XR app
- 2. Click on **Start for FREE** to become a freemium user

**NOTE:** As a freemium user, you will have 14 days trial period to access full features of spatial meeting

**3** D

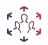

#### **ENABLE EON SPATIAL MEETINGS**

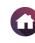

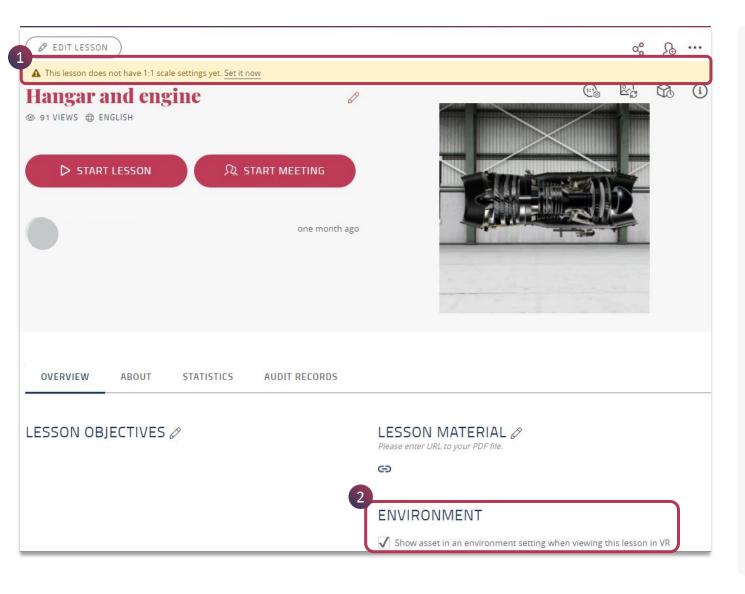

EON Spatial Meetings can be launched for a 3D experience from your EON-XR app. In order to activate, few features must be enabled as a pre-requisite to launch the session. These can be enabled through EON-XR web platform. It includes:

- 1. 1:1 Setting Ensure the 3D model is set to real life scale using the 1:1 setting. You can easily scale as per your requirement
- 2. Environment Enable to view the 3D asset in an environment setting when viewing this lesson in AR / VR mode

**NOTE:** If 3D asset is already set to 1:1 scale this pop up will not be shown.

## ( START MEETING

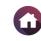

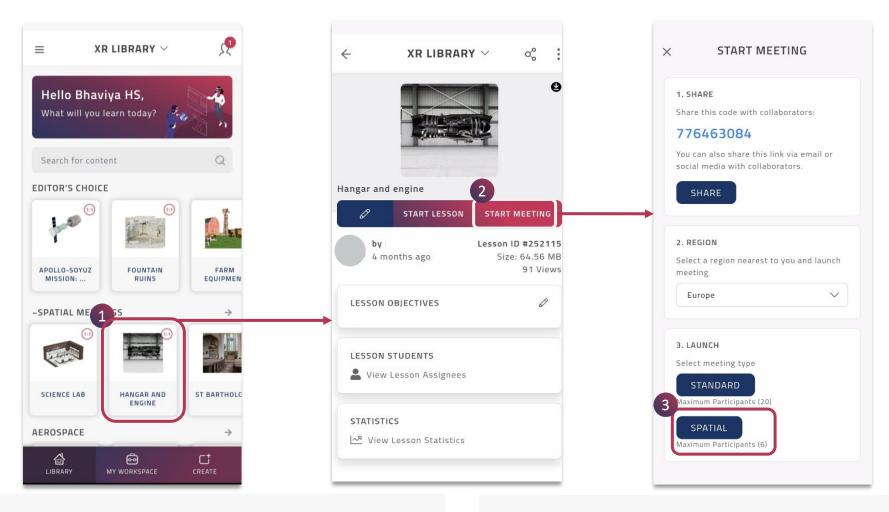

EON Spatial Meetinsg can be accessed within a 3D experience only when the pre-requisites are enabled.

The host can initiate only from EON-XR app and also participants can join through the app itself. It can be either through a smart phone or tablets.

As the organizer of the EON-XR meet, you can:

- 1. Choose relevant **3D Experience** to host spatial meeting
- 2. Just tap on **Start Meeting** to share and launch the session
- 3. Ensure that the **Spatial** button is active to launch the session

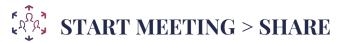

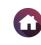

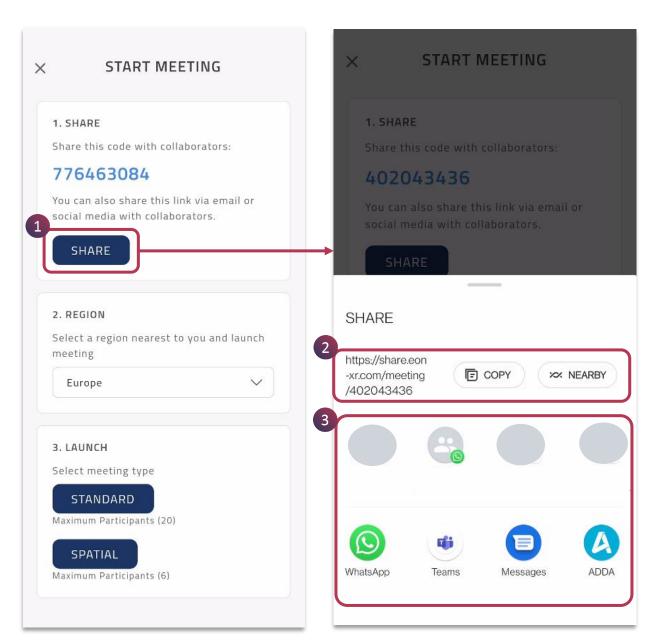

You can use the Share feature to invite other collaborators to the spatial meeting. A maximum of 6 participants with valid licenses can join the session

- 1. Tap on **Share**
- 2. You can copy the meeting link to share

#### AND / OR

3. Directly share the link through different social media

#### START MEETING > REGION

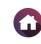

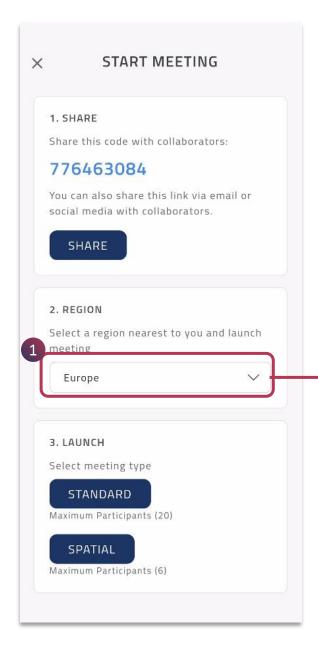

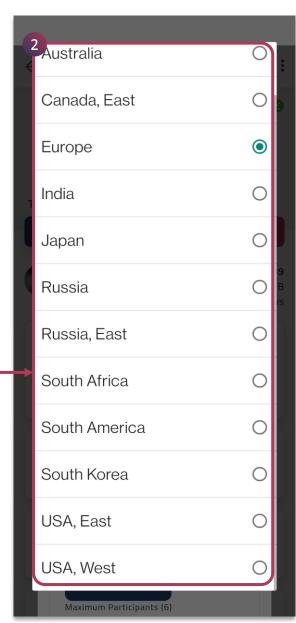

You can launch the session that is closer to you by selecting relevant region

- 1. Tap on the **Region** drop down menu
- 2. Choose relevant region that is closer to you to launch the session

9 -

# START MEETING > LAUNCH

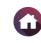

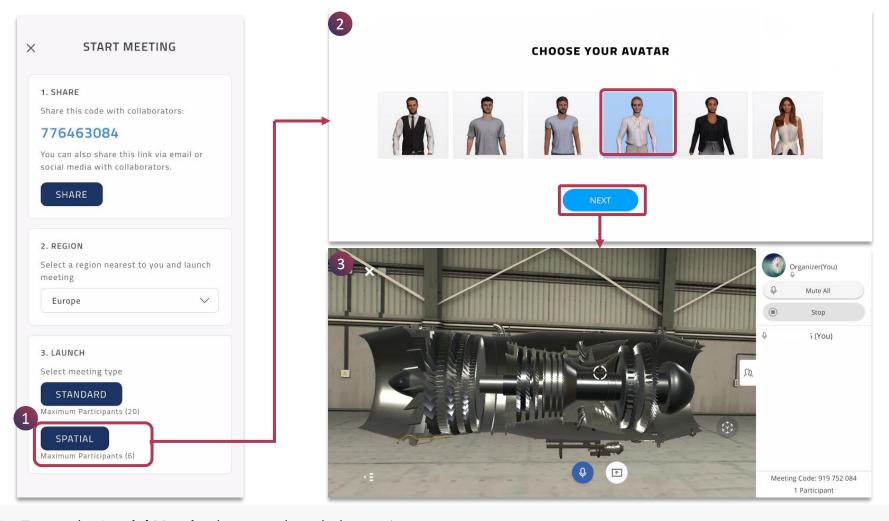

- 1. Tap on the **Spatial Meeting** button to launch the session
- 2. Choose the avatar, which will represent you in the shared virtual space, you can tap on **NEXT** to launch the meeting
- 3. The meeting window opens in the **AR mode** and **1:1 scale** directly, you need to place the object

NOTE: When the avatar is set in Profile Menu, you will not be prompted to select an avatar when starting spatial meeting.

**10** 

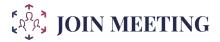

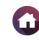

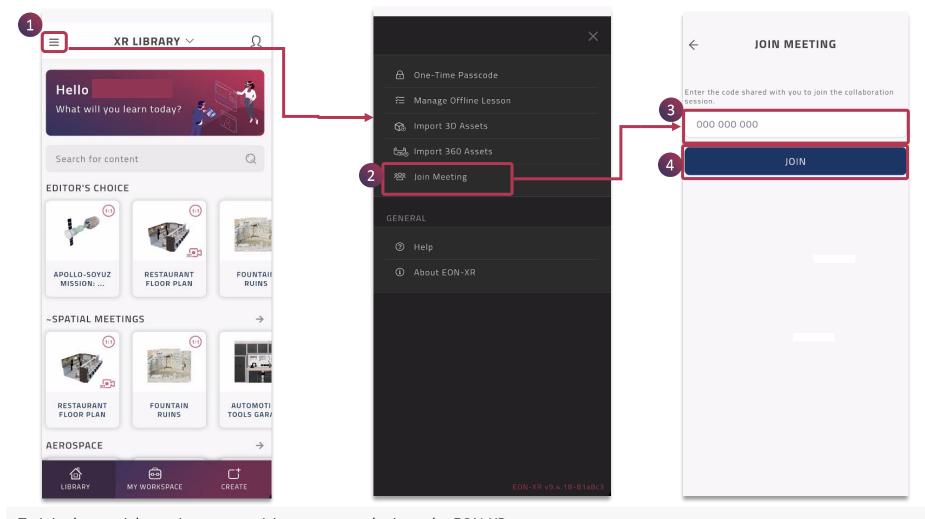

To join the spatial meeting as a participant, you can login to the EON-XR app:

(1) Go to Menu > (2) Tap Join Meeting> (3) Enter Code > (4) Tap Join

Also, you can just tap on the link shared by the organizer of the meet through social media **NOTE:** Only if you have valid licenses to spatial meeting, you will be able to join the spatial meeting session

◀ || ▶

# MEETING SESSION

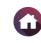

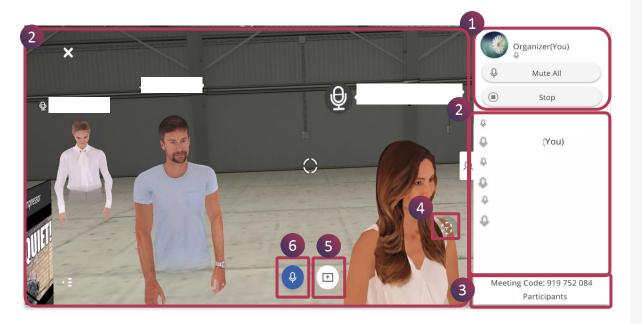

If you have launched the spatial meeting session, you will be the organizer and have full control of the meeting. You will also have the power to initiate and withdraw anyone from presenting in the meeting session.

- 1. The organizer of the meeting is shown. They have these features for more control during the session
  - a. Mute All- Mutes the audio for everyone
  - **b. Stop** This enables the organizer to stop another person from presenting
- 2. The number of participants are listed with their names. You can also view all the participants as Digital Avatar as shown
- 3. The **Meeting Code** and number of participants in total are displayed
- **4. AR button** To place the object in a different position
- **5. Present button** To become the presenter for the meeting
- 6. Mic button To mute or unmute

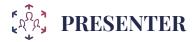

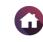

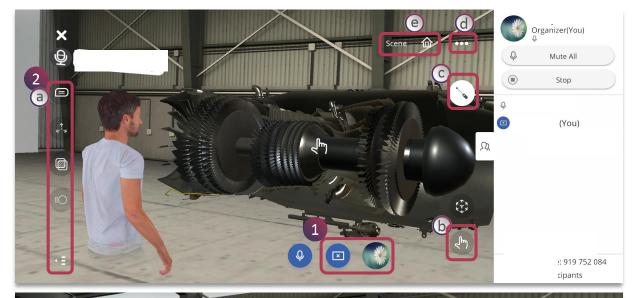

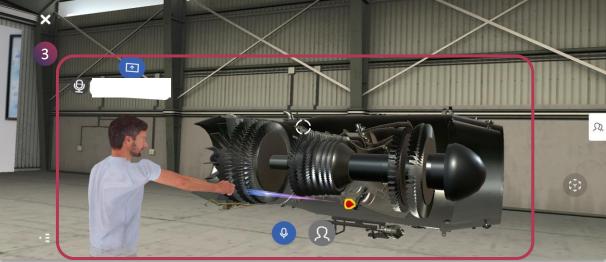

In an EON Spatial Meetings, both the **ORGANIZER** and the **PARTICIPANT** can be the **PRESENTER.** All the participants appear as digital avatar in the shared virtual space

- Tap on the **Present** button to become the presenter
- 2. Exploration and other interactive tools appear
  - **a. Exploration Tools** Annotation, Explode, X-Ray, Animation and clutter free experience
  - b. Grab Tool
  - c. Pointer Tool
  - d. Horizontal Ellipsis Menu
  - e. Home Button
- 3. Presenter can explore and interact with the environment using various exploration and interactive tools

All the members of the spatial meeting can move, converse, interact, with each other in ways never before possible.

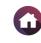

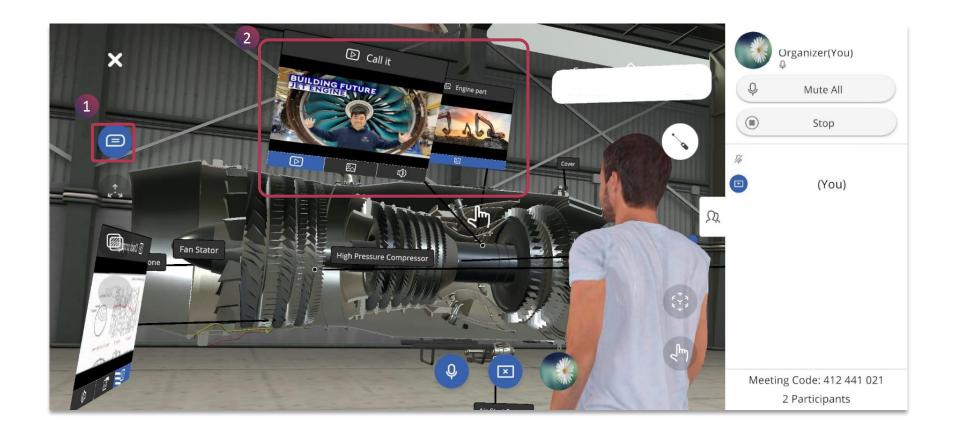

To view all the different labels and access knowledge portals within the environment during spatial meeting, you can

- 1. Tap on the **Annotation** button to view and access knowledge portals
- 2. Blue dots on the annotation indicates associated knowledge portal, tap on it to access them

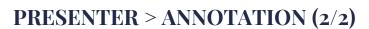

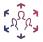

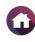

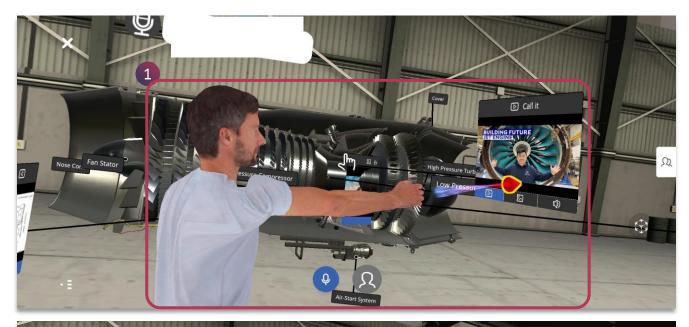

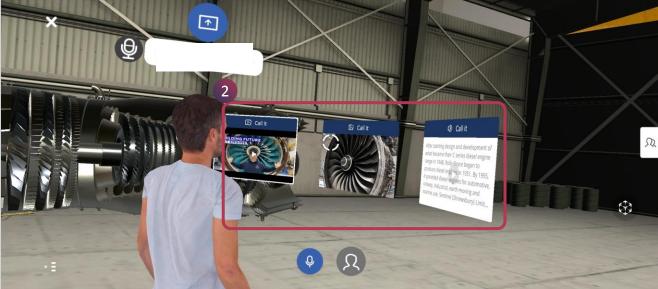

Knowledge portals include **Audio**, **Text**, **Video**, **PDF** and **Image**. It can be accessed when we enable annotation. It appears as interactive floating panels, you can:

- 1. Access the interactive knowledge portals using the Pointer tool
- 2. All the knowledge portals appear simultaneously and can be viewed by all the participant of the spatial meeting

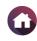

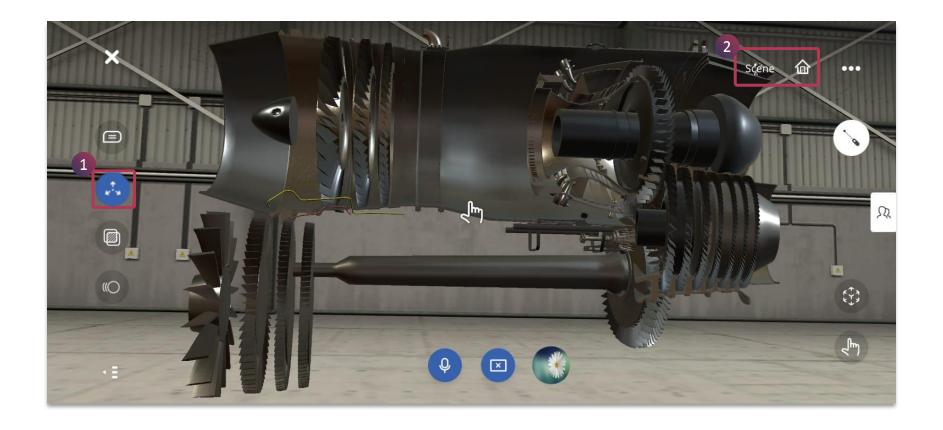

To unassemble / assemble the 3D objects during spatial meeting, you can

- 1. Tap on the **Explode** button to separate the components and subcomponents of the model
- 2. Alternatively, you can double tap on the subcomponent of the 3D asset to select a child group within the hierarchy and switch to complete environment using **Home** button

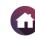

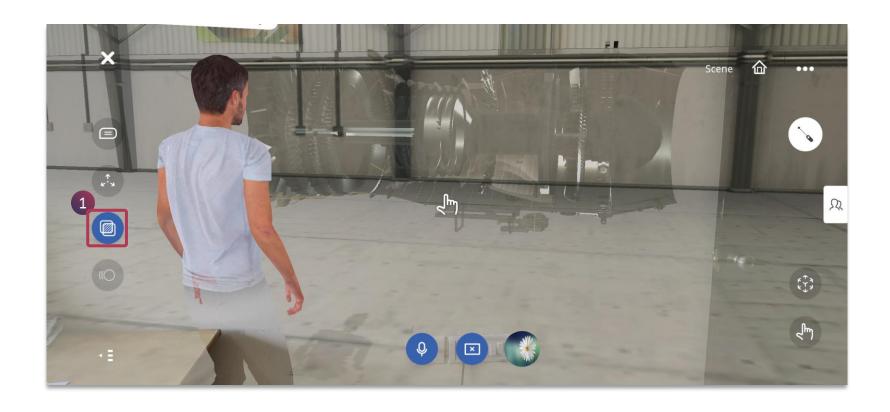

To view inner detailing of the environment in spatial meeting, you can

1. Tap on the **X-Ray** button to view the its inner details

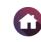

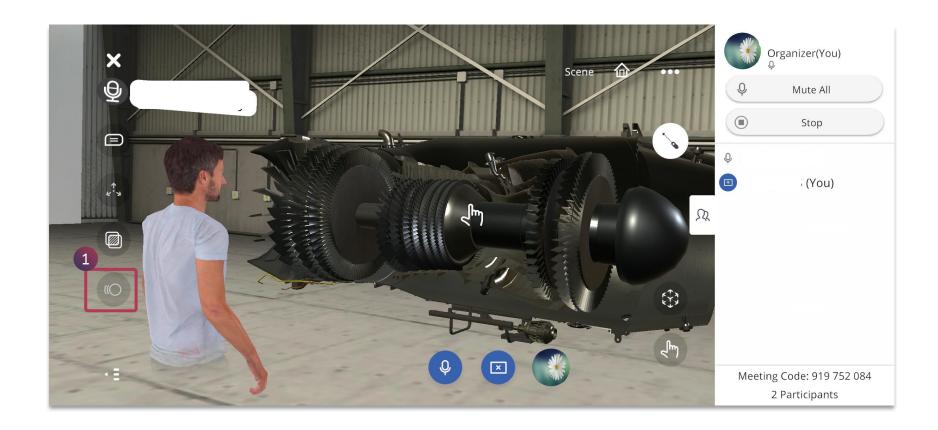

To view any animation associated with the environment, you can

1. Tap on the **Animation** button to view them

**NOTE:** It will be active only for models with animation.

#### PRESENTER > HIDE / UNHIDE TOOL

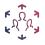

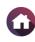

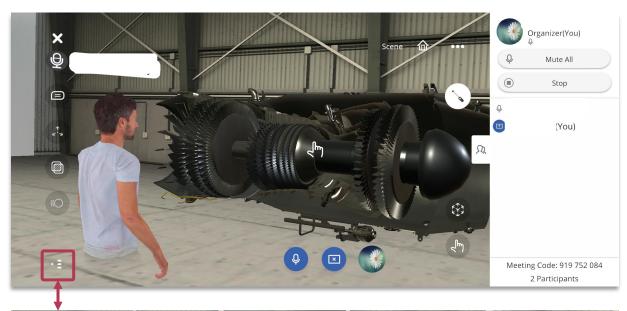

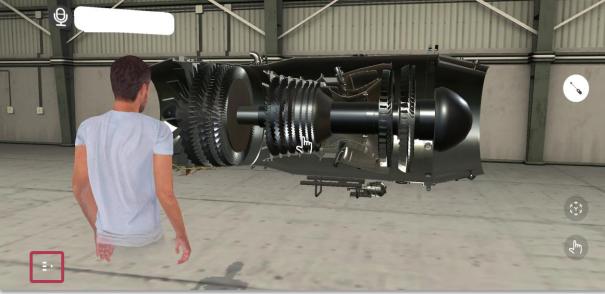

To have a **clutter free experience**, you can hide all the exploration tools and focus only on the environment

• Toggle between hide / unhide tool to have a clutter-free experience

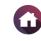

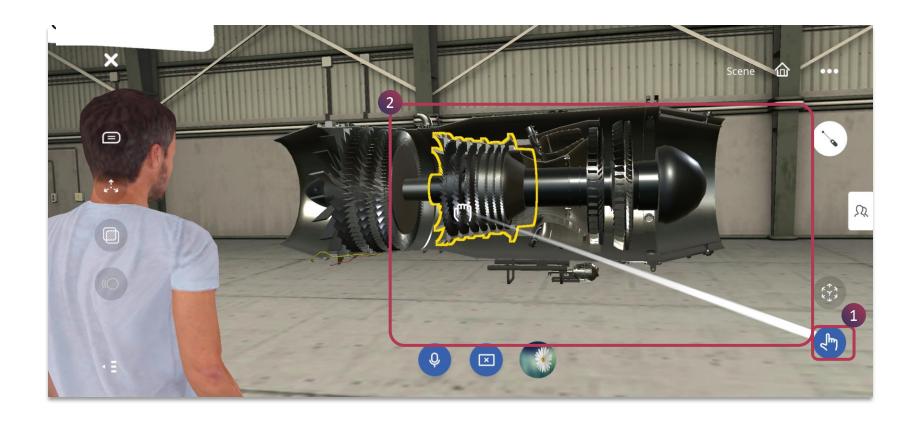

**Grab Tool** helps you to interact with the environment during spatial meeting. You can simply grab different objects in spatial environment and dissect it.

- 1. Tap on the Grab tool
- 2. Different subcomponents of the 3D model can be moved and placed

#### PRESENTER > POINTER TOOL

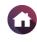

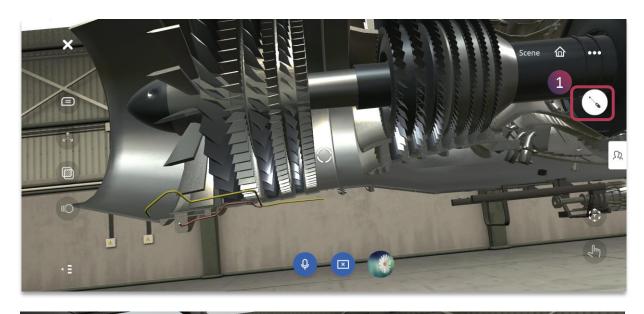

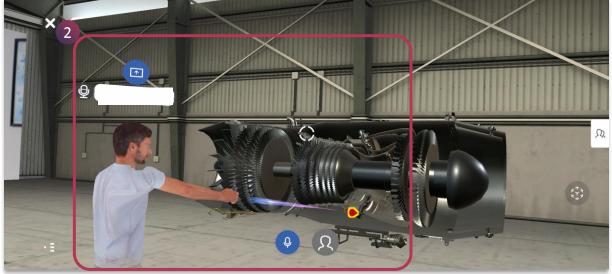

Pointer / Lesser Tool helps you to focus on particular spots in the environment. This is useful to guide and facilitate their experience

- 1. Tap on the Pointer tool and focus on the specific spots in the environment if you are the presenter
- 2. It will be seen as an arrow pointer for others on the environment by the presenter digital avatar

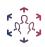

#### PRESENTER > HORIZONTAL ELLIPSIS MENU (1/2)

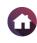

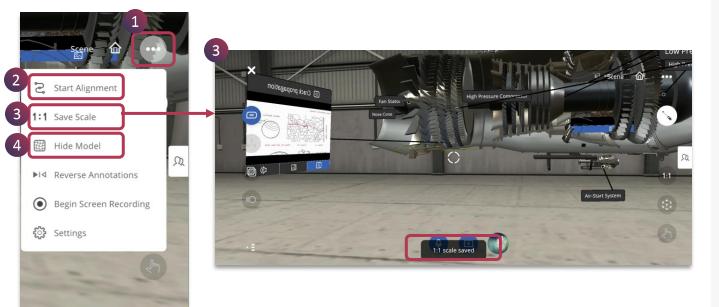

**Horizontal Ellipsis Menu** provides you with additional settings for you to enhance XR experiences in a spatial meeting holistically.

- 1. Tap on the **Horizontal Ellipsis Menu** to access different features
- 2. Tap on **Start Alignment** to merge and align the 3D model with the physical object using three point alignment, it is part of Merged XR
- 3. Tap **1:1 Save Scale** to set the 3D model to real life setting, while creating the experience
- 4. Tap **Hide Model** to completely hide the object, it is suitable for a digital twin of the physical object, it is part of EON Merged XR

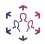

#### PRESENTER > HORIZONTAL ELLIPSIS MENU (2/2)

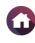

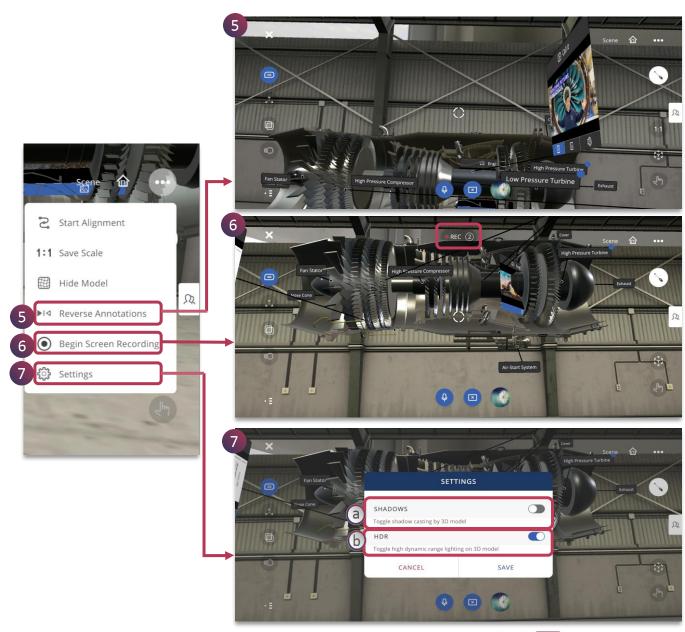

- 5. Tap **Reverse Annotations** to view all the annotations far apart if they look too cluttered at one place
- Tap Begin Screen Recording to completely capture the exploration of the 3D model
- 7. Tap on **Settings** to enable these features:
  - **a. Shadow** To cast shadow of the 3D model
  - **b. HDR** To enhance high dynamic range lighting on 3D model

You can tap on **Save** to make the changes

## EXIT MEETING

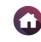

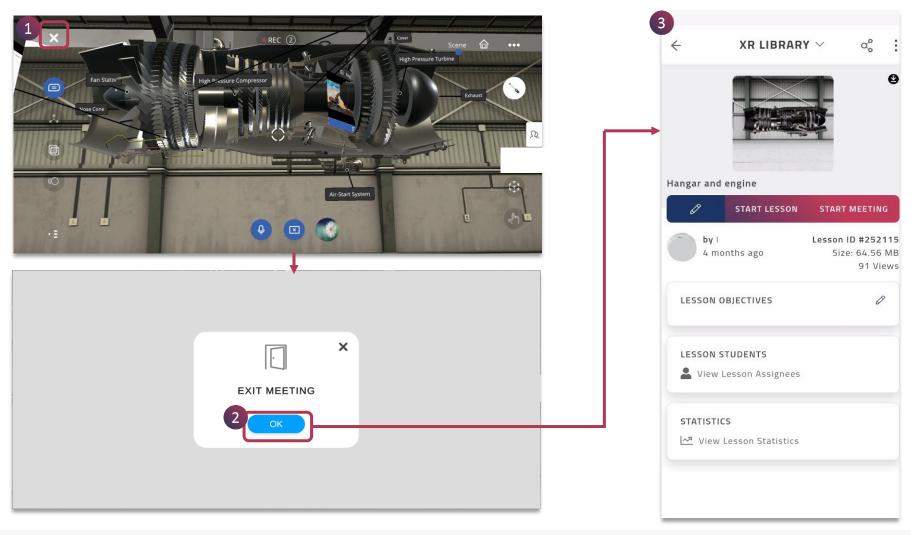

To exit the spatial meeting:

- 1. Tap **Close** button
- 2. Tap **Ok** to confirm the exit
- 3. Navigates back to the **3D Lesson** page

**4** 24 ►